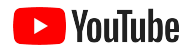

# YouTube לעסקים קטנים

במדריך המפורט הזה נסביר לכם איך להרחיב את הנוכחות של העסק שלכם באינטרנט ולהגיע ללקוחות חדשים בעזרת ערוץ ביוטיוב.

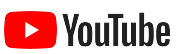

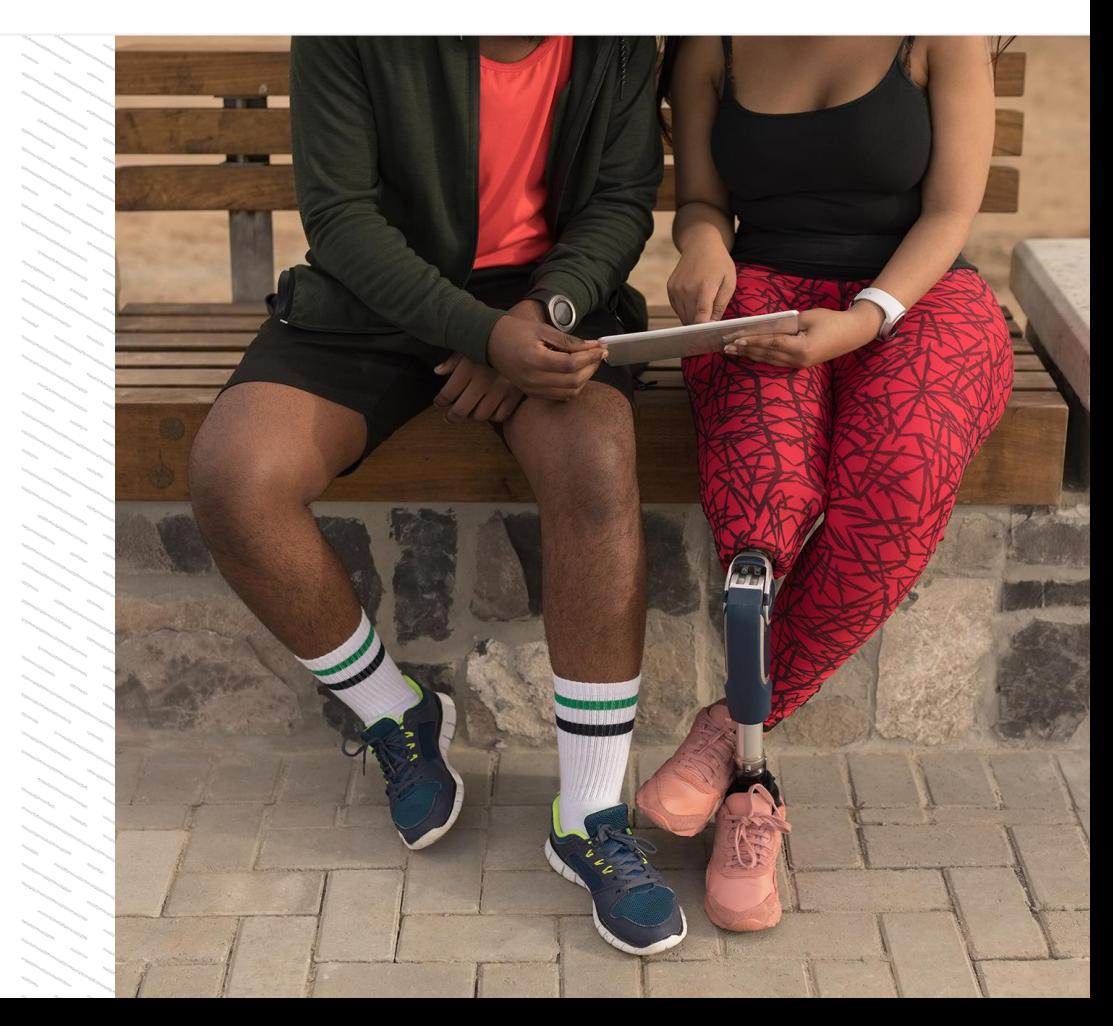

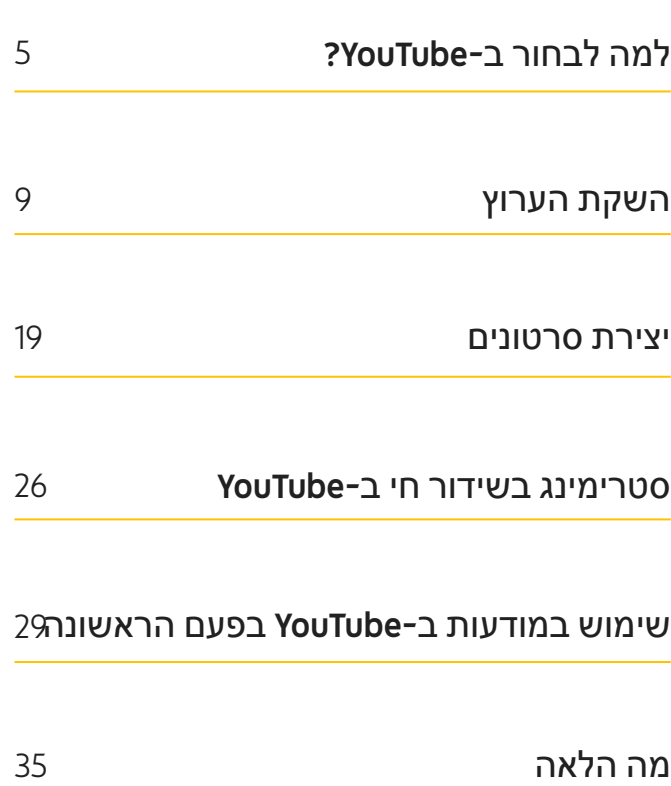

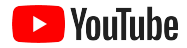

## צריכת הווידאו בדיגיטל נמצאת במגמת עלייה

המראות, הצלילים והתנועה בווידאו מעוררים באנשים הרבה יותר עניין מכל מדיום אחר. זו הסיבה שבגללה צופים עוברים בבהדרגה להשתמש בווידאו בסטרימינג ובדיגיטל. פלטפורמת YouTube עוזרת לצופים האלה למצוא את הסרטונים והיוצרים שהם אוהבים – הפכה לקהילה שהצופים פונים אליה כדי כדי לצפות בתכנים שמדברים אליהם.

מגמת העלייה בשימוש בווידאו מספקת לעסקים קטנים הזדמנות פז לצמיחה עסקית. אם תבססו את אסטרטגיית הדיגיטל שלכם על וידאו ו-YouTube, תוכלו ליהנות מתוצאות טובות יותר כבר היום, ולאורך זמן.

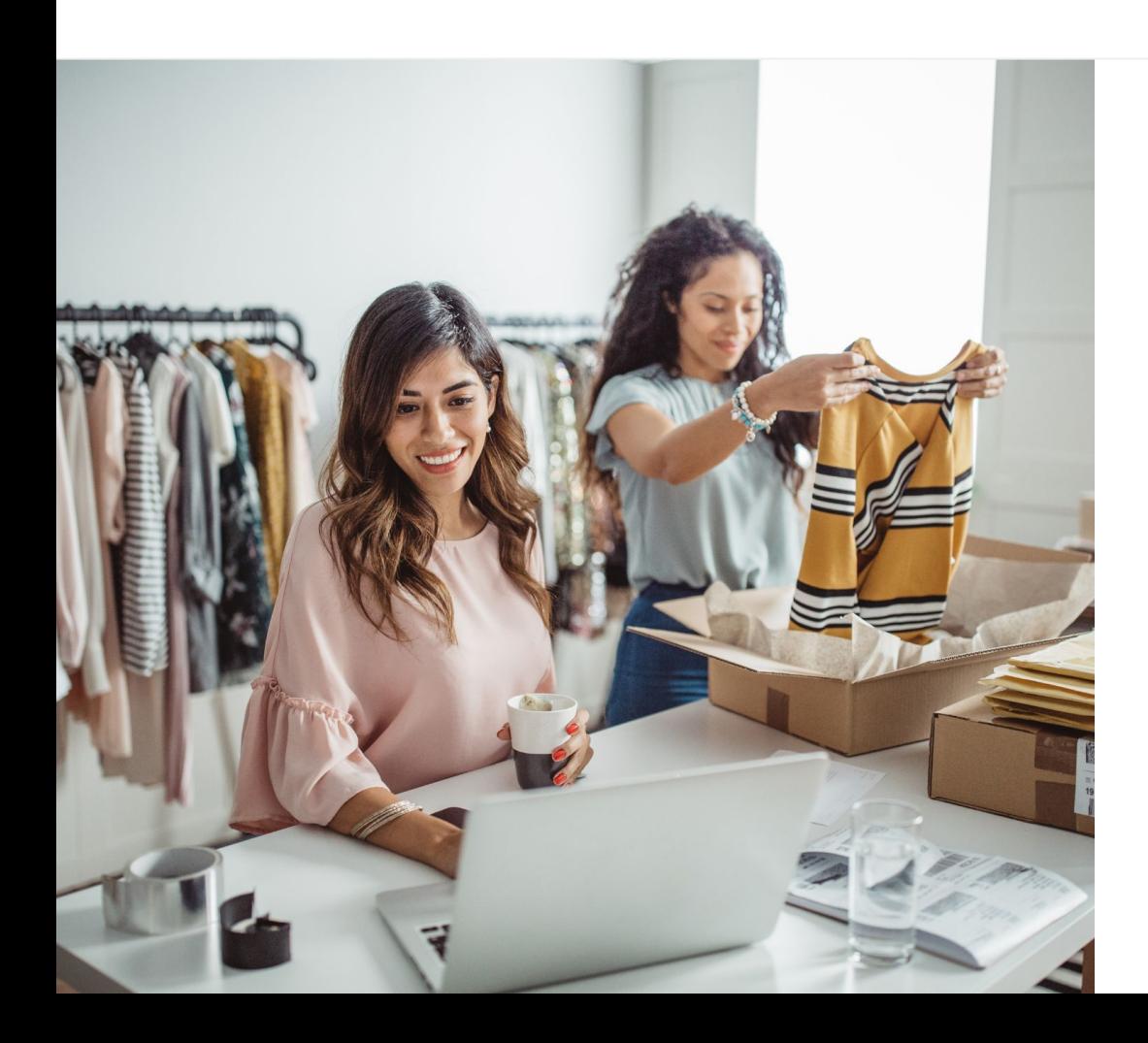

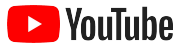

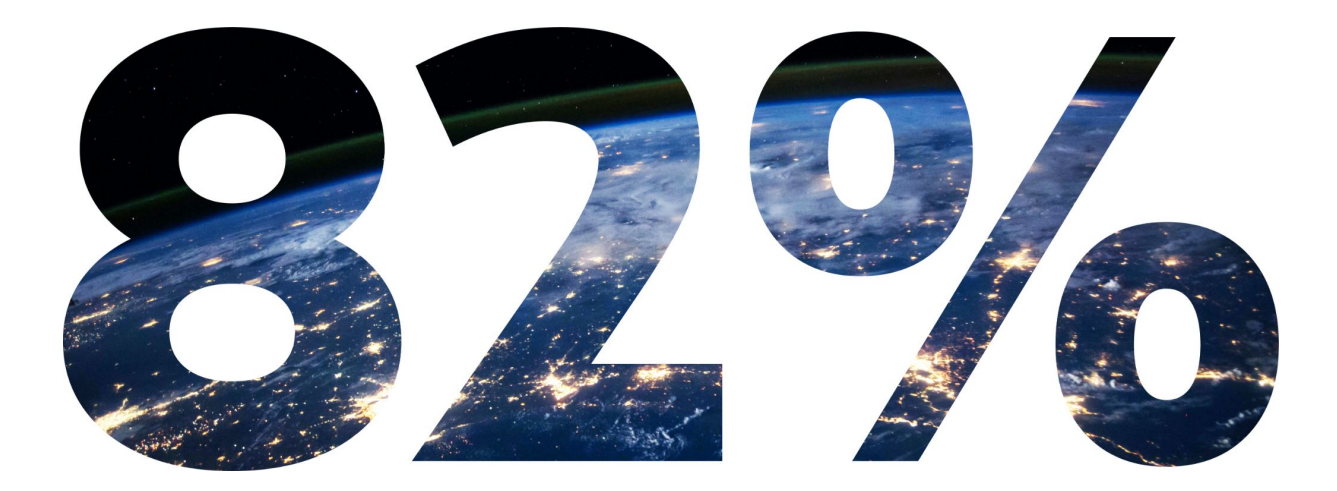

# **מהתנועה הגלובלית (טראפיק) של צרכנים בדיגיטל** יהיו בווידאו עד .20221

[.Cisco Visual Networking Index: Forecast and Methodology, 2016–2021 :](https://www.cisco.com/c/dam/m/en_us/network-intelligence/service-provider/digital-transformation/knowledge-network-webinars/pdfs/1213-business-services-ckn.pdf)מקור 1

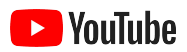

<span id="page-4-0"></span>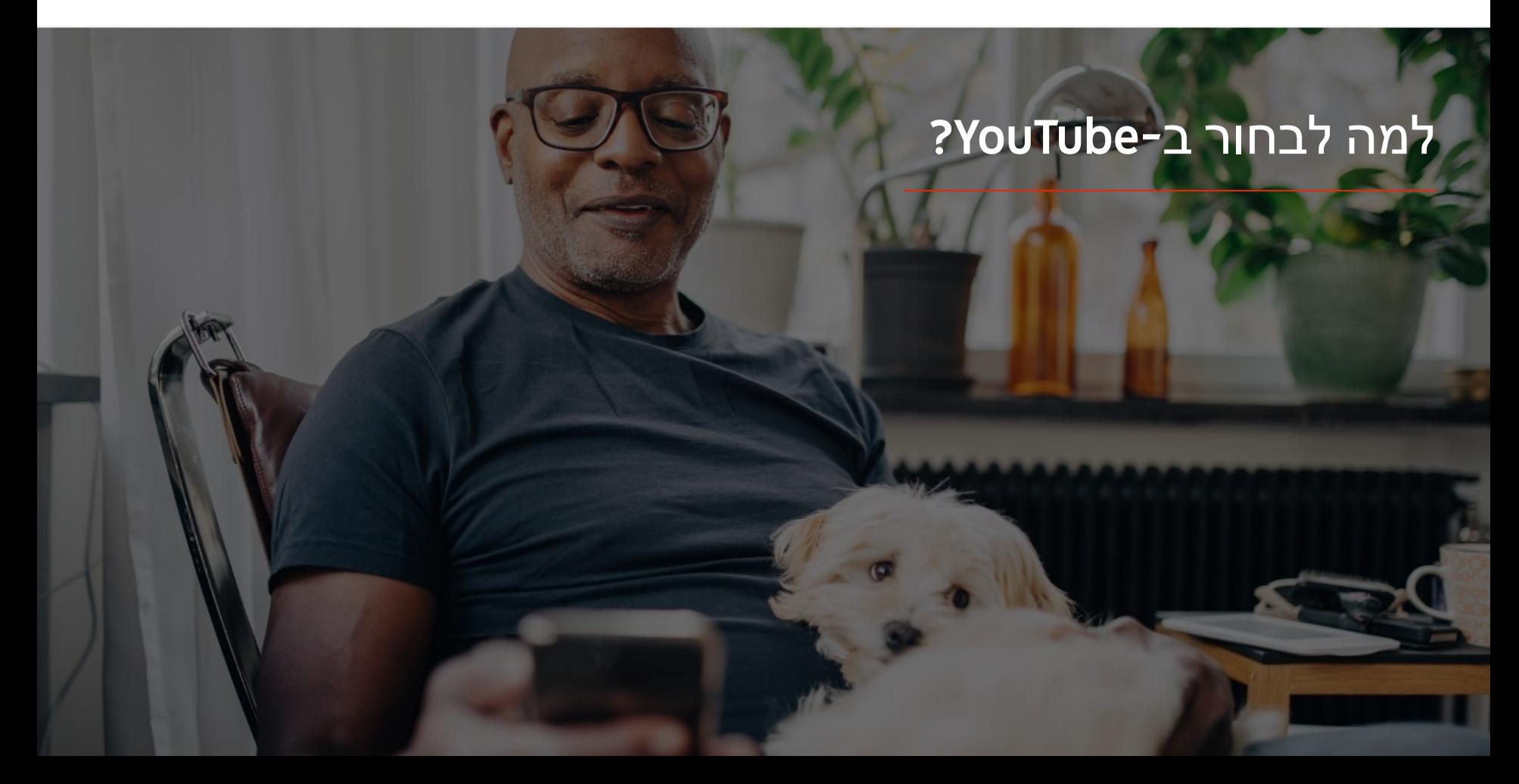

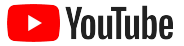

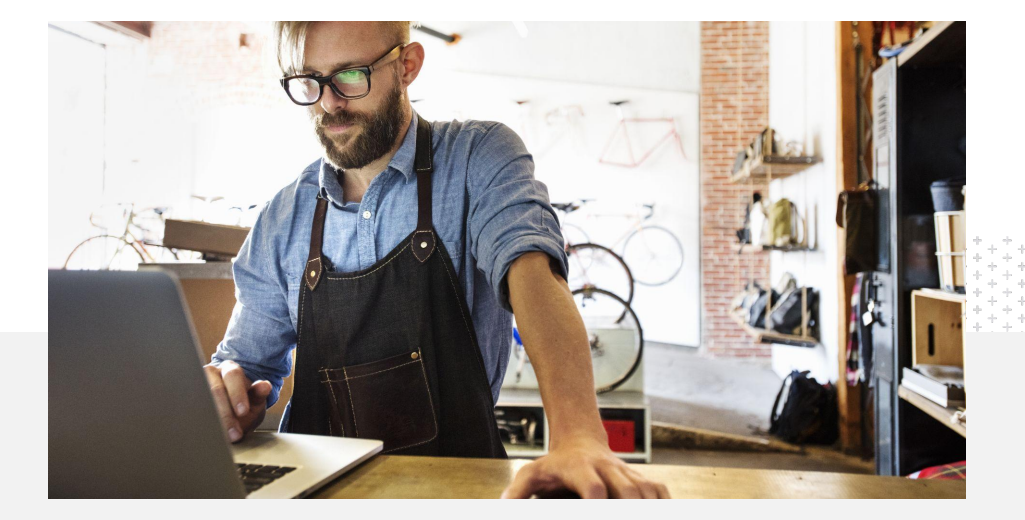

# 71% היא

YouTube - חושבים ש הקטנים מבעלי העסקים  $^{\mathsf{2}}$ פלטפורמה לעסקים כמו שלהם.

## YouTube פלטפורמה לכולם – ולכל עסק

יותר משני מיליארד אנשים משתמשים ב-YouTube בכל חודש – וביחד הם צופים ביותר ממיליארד שעות של סרטונים בכל יום.<sup>1</sup> המשמעות היא שלכל תחום עניין, תחביב, נושא או מוצר יש קהילת מתעניינים. באמצעות ערוץ ביוטיוב, תוכלו להגיע לצופים האלה ולהראות להם מה מייחד את העסק שלכם.

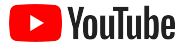

# לפגוש לקוחות במקום שבו הם נמצאים – ב-YouTube

#### **מצטרפים ומעלים תוכן בחינם דרך אפליקציית** YouTube

אתם יכולים להקים ערוץ בכמה שלבים פשוטים, ואז להשתמש בטלפון כדי ליצור סרטונים ולהגיע לצופים מתעניינים.

#### **משתמשים בסרטונים כדי להציג את המוצרים או השירותים של העסק**

עסקים קטנים וגדולים כאחד יכולים להמחיש ב-YouTube בצורה מעניינת את מה שמייחד אותם. אתם יכולים להעלות הוראות שימוש במוצרים, סרטוני הדרכה וצילומי אירועים כדי לספק לצופים את המידע שהם מחפשים.

#### **יוצרים קשר עם קהל רלוונטי שמביע עניין**

YouTube הוא המקום שאנשים מגיעים אליו כדי ללמוד דברים, לצחוק ולתקשר עם אחרים. כשיהיה לכם ערוץ משלכם, יגיעו אליכם צופים שיתעניינו ספציפית בתכנים שלכם.

# 72%

#### מבעלי העסקים הקטנים חושבים שקל להתחיל לעבוד עם 1YouTube

1 מקור: Ipsos/Google, מחקר בנושא עסקים קטנים ב-YouTube, ארה"ב, ,2020 866 משיבים.

# 65%

מבעלי העסקים הקטנים שיש להם ערוצים ב-YouTube, אומרים שהם מציגים את המוצרים YouTube<sup>2</sup> והשירותים שלהם ב-

85%

מהצופים נכנסים ל-YouTube  $^3$ כדי לחפש תוכן חדש

> 2 מקור: Ipsos/Google, מחקר בנושא עסקים קטנים ב-YouTube, ארה"ב, ברזיל, גרמניה, אינדונזיה, הודו, יפן, ,2020 1,848 משיבים. 3 מקור: Google/Talk Shoppe, ארה"ב, מחקר של whyVideo שנערך בעקבות התפרצות הקורונה, 2,003 משיבים שהם משתמשי וידאו, גילאי 18 עד 64 מקרב האוכלוסייה הכללית, מאי 2020.

למה לבחור ב-YouTube?

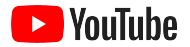

# **YouTube הוא המקום שאנשים מגיעים אליו כדי לחפש מידע. אם אני מפרסם מידע על החברה שלי, אנשים**

**יכולים למצוא אותי ב-YouTube.**

– רוג'ר ווייקפילד, Plumbing Green Texas

לצפייה בסיפור של [החברה](https://youtu.be/IRs6vn56tYk)

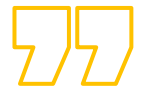

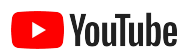

<span id="page-8-0"></span>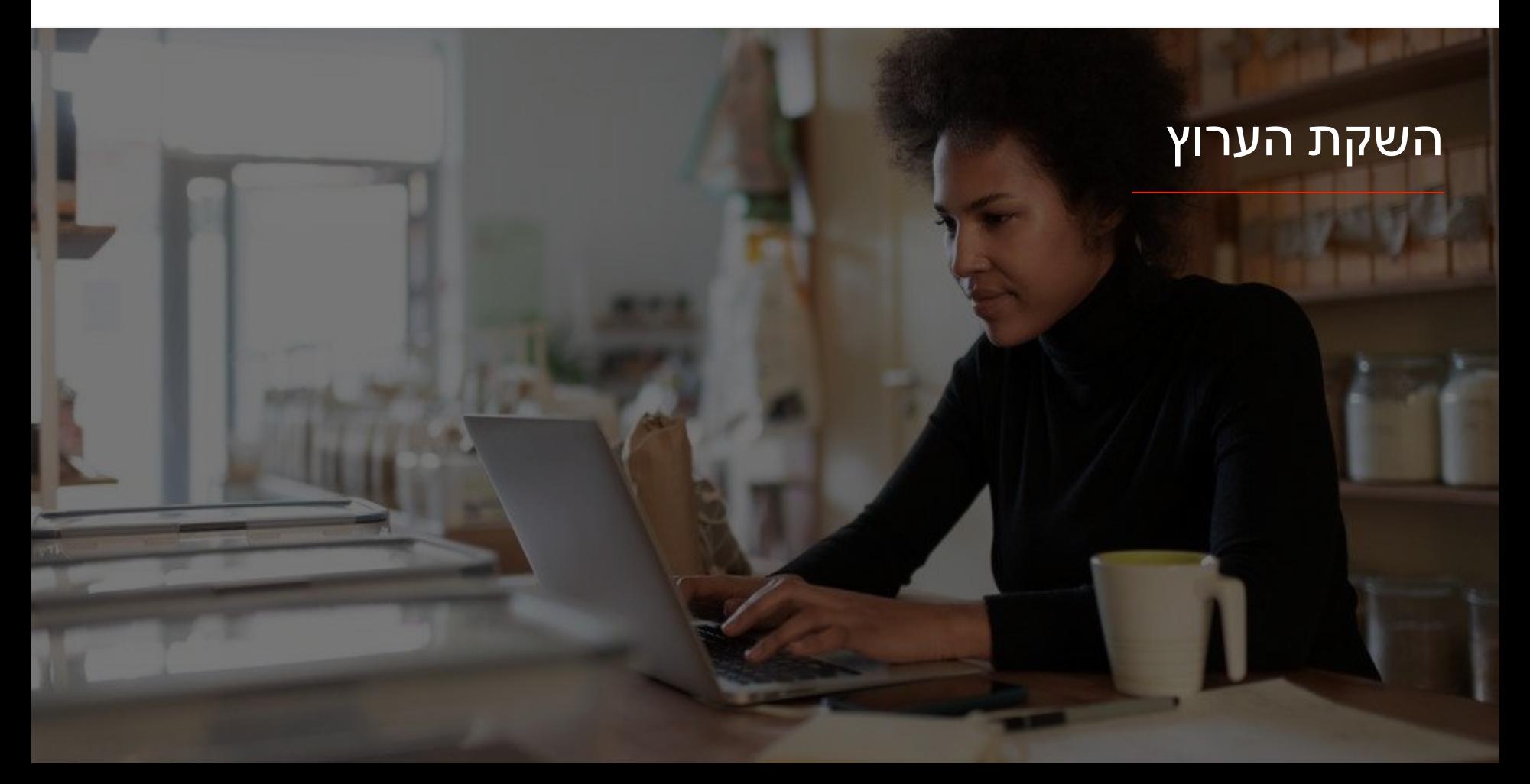

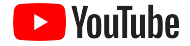

משתמשים בשם המשתמש של חשבון גוגל כדי להיכנס ל-YouTube ב[מחשב](https://support.google.com/youtube/answer/161805?hl=iw&ref_topic=9267674&co=GENIE.Platform%3DAndroid&oco=1) או [בטלפון](https://support.google.com/youtube/answer/161805?hl=iw&ref_topic=9267674&co=GENIE.Platform%3DDesktop&oco=1) וליצור את הערוץ.

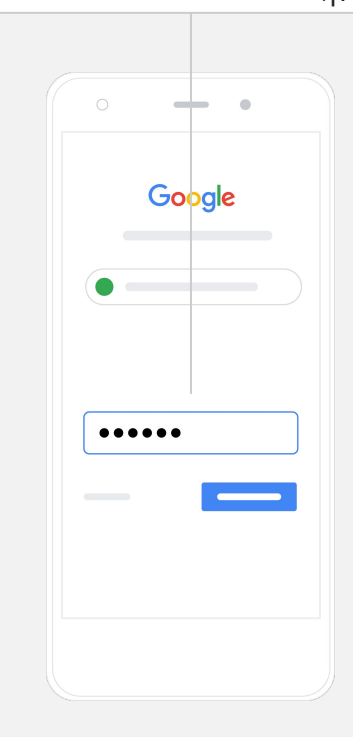

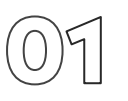

### נכנסים לחשבון Google של העסק

אתם יכולים ליצור ולנהל את הערוץ שלכם ב-YouTube דרך האתר של YouTube למחשב או לנייד ואפליקציית YouTube. אופן השימוש בפיצ'רים משתנה בין כל אחת משלוש הפלטפורמות – אנחנו נציין איזו פלטפורמה מומלצת לכל שלב.

כדי להיכנס ל-YouTube, צריך ליצור חשבון [Google](https://support.google.com/youtube/answer/69961?hl=iw). אם כבר יש לכם חשבון Google, הזינו את שם המשתמש שלכם ב-Gmail כדי להיכנס. אם יש לכם חשבון עסקי ב-Google, מומלץ להשתמש בו. אם אתם משתמשים בחשבון אישי, בשלב הבא מוסבר איך ליצור ערוץ עם שם העסק שלכם.

שתיצרו ערוץ, תוכלו לנהל אותו מ-<u>YouTube Studio</u>.

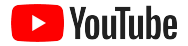

לוחצים על תמונת הפרופיל בפינה השמאלית העליונה, ולאחר מכן לוחצים על **יצירת ערוץ**.

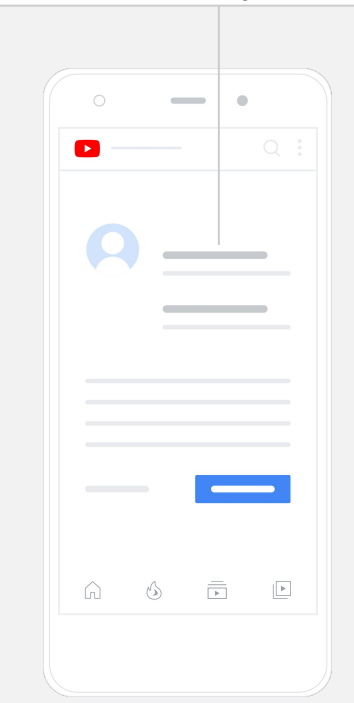

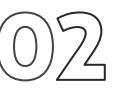

### יוצרים את הערוץ

יש שני סוגים של ערוצי YouTube. אתם יכולים ליצור ערוץ [אישי](https://support.google.com/youtube/answer/1646861?hl=iw&ref_topic=9267674) שרק אתם תוכלו לנהל באמצעות חשבון Google שלכם, או ליצור [חשבון](https://support.google.com/accounts/answer/7001996?hl=iw) מותג שבו אפשר להגדיר כמה מנהלים או בעלים. אם אתם יוצרים את הערוץ הראשון שלכם ב-YouTube, מומלץ לעשות את זה באתר של YouTube למחשב.

- נכנסים ל-YouTube באתר למחשב או באתר למובייל.
	- עוברים ל**רשימת [הערוצים](https://www.youtube.com/attribution_link?m=ext-hc-ytm-pe-1&u=%2Fchannel_switcher)**.
- **●** בוחרים אם ליצור ערוץ חדש או להשתמש בחשבון מותג קיים.
	- **●** כדי ליצור ערוץ לוחצים על**יצירת ערוץ חדש**.
	- **●** בוחרים שם לערוץ החדש ולוחצים על **אישור**.

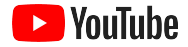

באפליקציית YouTube אתם יכולים לשנות **מידע בסיסי** כמו השם והתיאור של הערוץ: לוחצים על **הערוץ שלך** ואז על **עריכת הערוץ**.

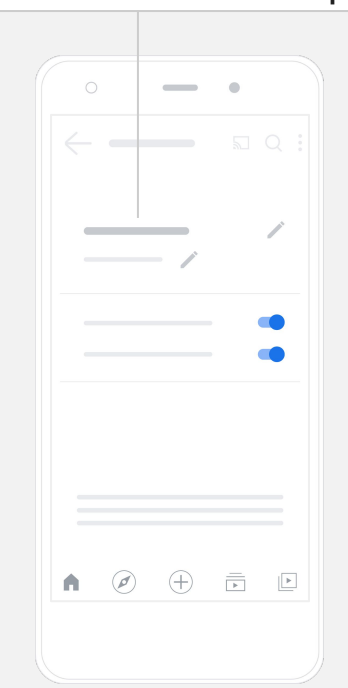

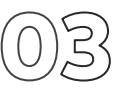

#### מתאימים אישית את הערוץ

- באתר של YouTube למחשב, לוחצים על **הערוץ שלך** בפינה השמאלית העליונה ואז על **התאמה אישית של הערוץ**.
- בקטע **מידע בסיסי** אתם יכולים להוסיף תיאור קצר של הערוץ ולשנות את את השם שלו. כדי למצוא את האפשרויות האלה באפליקציית YouTube, לוחצים על **הערוץ שלך** ואז על **עריכת הערוץ**.
	- דרך המחשב אתם יכולים להוסיף לערוץ שלכם ביוטיוב [קישורים](https://www.youtube.com/watch?v=-dHIjmQyjFQ) שמובילים לאתר העסק ולדפים שלו ברשתות החברתיות. כך תתאפשר אינטראקציה ביניכם לבין הצופים.
		- אתם גם יכולים להתאים אישית את כתובת ה-URL של הערוץ ולהוסיף פרטים ליצירת קשר.

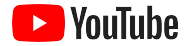

באפליקציית YouTube, אתם יכולים לשנות רכיבי מיתוג כמו תמונת פרופיל ותמונת באנר: לוחצים על **הערוץ שלך** ואז על **עריכת הערוץ**.

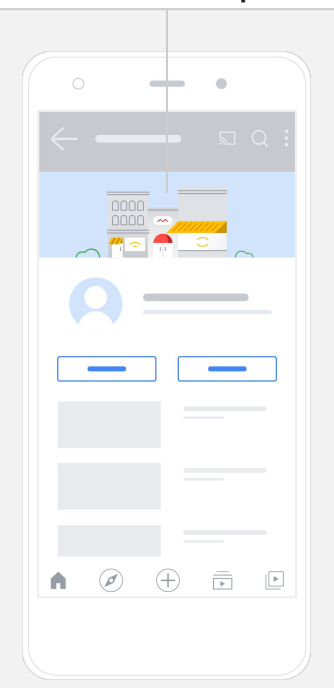

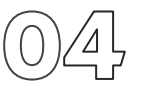

### מיתוג הערוץ

יש אפשרויות מפורטות יותר להתאמה אישית בדפים **פריסה** ו**מיתוג** באתר למחשב.

- באתר של YouTube למחשב, לוחצים על **הערוץ שלך** בפינה השמאלית העליונה ואז על **התאמה אישית של הערוץ**.
- כרטיסייה **פריסה** אתם יכולים להוסיף [טריילר](https://support.google.com/youtube/answer/3219384?hl=iw#zippy=%2Ccreate-a-channel-trailer-for-new-viewers) לערוץ. זוהי תצוגה מקדימה של הערוץ שמוצגת לאנשים שעדיין לא נרשמו. אפשר גם [להציג](https://support.google.com/youtube/answer/3219384?hl=iw#zippy=%2Cfeatured-video-for-subscribers) סרטון לצופים חוזרים.
- כרטיסייה **מיתוג** אתם יכולים להעלות או לשנות את תמונת [הפרופיל](https://support.google.com/youtube/answer/2972003?co=GENIE.Platform%3DAndroid&hl=iw#zippy=%2Cchange-your-profile-picture) שלכם ולהוסיף <u>[תמונת](https://support.google.com/youtube/answer/2972003?hl=iw#zippy=%2Cchange-your-banner-image) באנר,</u> שתופיע בחלק העליון של הערוץ כדי להעניק לו מראה ייחודי. ניתן גם להגדיר סימן מים [לסרטונים](https://support.google.com/youtube/answer/2972003?hl=iw#zippy=%2Cchange-your-banner-image) שיעודד את הצופים להירשם לערוץ.

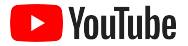

באפליקציית YouTube, לוחצים על **+** בחלק התחתון של המסך כדי להעלות את הסרטון.

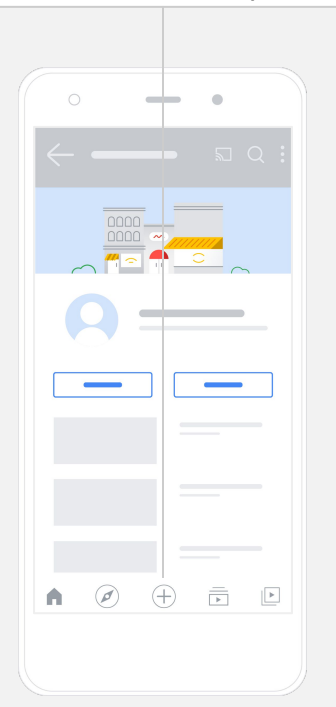

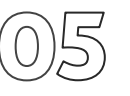

## מעלים את הסרטון

אם כבר יש לכם סרטונים, כאן תוכלו ללמוד איך להעלות אותם. אם עדיין אין לכם סרטונים, בשלב הבא נסביר לכם איך יוצרים אותם.

- באתר למחשב או באפליקציה של YouTube, לוחצים על תמונת הפרופיל בפינה השמאלית העליונה ואז על **הערוץ שלך**.
- במחשב, לוחצים על **[העלאת](https://support.google.com/youtube/answer/57407?hl=iw#zippy=%2Cdetails) סרטון** במרכז המסך. אם משתמשים באפליקציית YouTube, לוחצים על הסימן **+** בחלק התחתון של המסך. לאחר מכן בוחרים את הסרטון שרוצים להעלות.
	- . כותבים <u>[כותרת](https://www.youtube.com/watch?v=zDHStdBNbXM) ותיאור קצר</u> שימשכו את הצופים שרוצים למשוך
- <u>בוחרים תמונה [ממוזערת](https://support.google.com/youtube/answer/72431?hl=iw)</u> לסרטון. תמונה ממוזערת היא תמונה שתופיע כשאנשים יסתכלו בערוץ שלכם. כאשר הסרטון יהיה פעיל, תוכלו להעלות תמונה ממוזערת או לשנות אותה גם דרך האתר למחשב או האפליקציה לנייד של **YouTube** .**Studio**

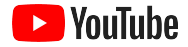

באפליקציית YouTube, מוסיפים תגים אחרי שמעלים את הסרטון. בכרטיסייה **סרטונים**, מקישים על הסרטון ואז על **עריכה**.

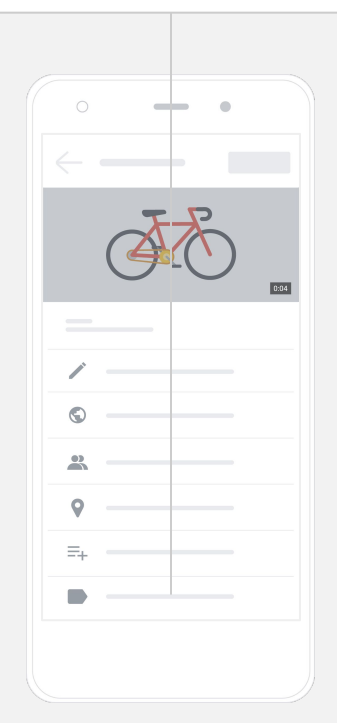

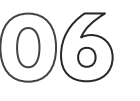

### מוסיפים רכיבים מתקדמים

תגי [חיפוש](https://support.google.com/youtube/answer/146402?hl=iw) הם מילות מפתח שמתארות את הסרטונים ואתם יכולים להוסיף להם כדי לעזור לצופים למצוא את התוכן שלכם בקלות רבה יותר.

- את התגים אפשר להוסיף כשמעלים את הסרטון באתר של YouTube למחשב. חפשו בתחתית המסך את הקטע **הצגת פרטים נוספים**.
- אפשר להוסיף תגים גם אחרי שמעלים את הסרטון. במחשב, עוברים ל-**[YouTube](https://studio.youtube.com) [Studio](https://studio.youtube.com)** ואז לקטע **תוכן** שבצד ימין, ולוחצים על סמל העיפרון שלצד הסרטון שרוצים לערוך. לאחר מכן לוחצים על **הצגת פרטים נוספים** בחלק התחתון. גוללים למטה אל **הקטע 'תגים'**.
- כדי למצוא את האפשרויות האלה באפליקציית YouTube, לוחצים על **הערוץ שלך** ואז על **ניהול סרטונים**. מאתרים את הסרטון שרוצים להוסיף לו תגים ולוחצים על **עריכה**. גוללים לתחתית הדף אל **הוספת תגים**.

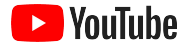

אתם יכולים להשתמש ב[-Studio YouTube](https://studio.youtube.com) כדי להוסיף לסרטונים מסכי סיום וכרטיסים.

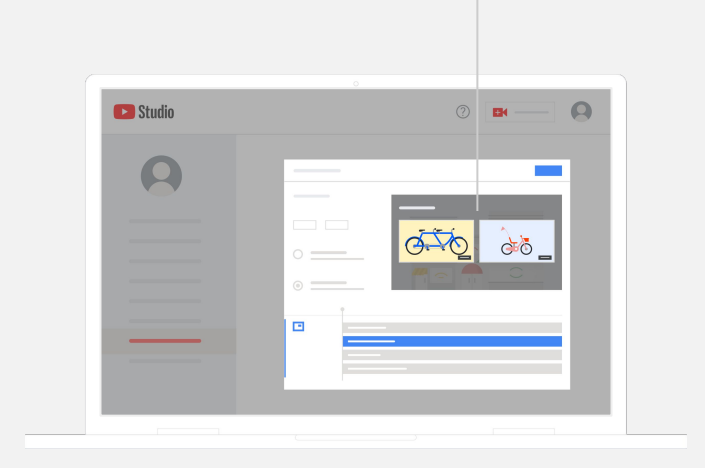

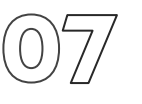

### מוסיפים עוד רכיבים מתקדמים

אתם יכולים להשתמש ב<u>מסכי סיום</u> כדי לקדם סרטונים אחרים, לעודד את הצופים להירשם לערוץ שלכם ועוד. אתם יכולים להשתמש ב<u>כרטיסי [סרטונים](https://support.google.com/youtube/answer/6388789?hl=iw)</u> כדי להפוך את הסרטונים לאינטראקטיביים יותר. בכרטיסים אפשר לכלול סרטון, פלייליסט, ערוץ או קישור שאליהם רוצים להפנות את הצופים.

- כדי להוסיף את הרכיבים האלה, נכנסים ל-[Studio YouTube](https://studio.youtube.com) ולוחצים על **תוכן** בצד ימין.
	- לוחצים על סמל העיפרון לצד הסרטון שרוצים לערוך. לאחר מכן לוחצים על **מסכי סיום** או על **כרטיסים** בפינה השמאלית התחתונה.

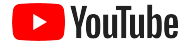

המדדים מוצגים בקטע **Analytics** ב-[Studio YouTube](http://studio.youtube.com) במחשב או בטלפון.

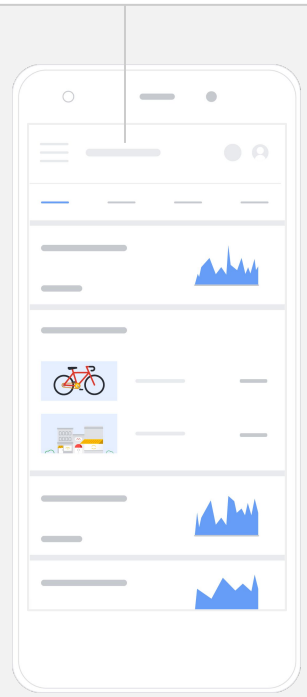

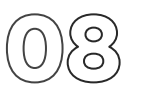

### בודקים את הביצועים של הערוץ ביוטיוב

אחרי שפרסמתם את הסרטון, כדאי לעקוב אחרי מדדים עיקריים כדי לגלות מה עובד ואיך תוכלו לשפר את הביצועים. המדדים מוצגים בקטע **Analytics** ב[-Studio YouTube](https://studio.youtube.com) במחשב או בטלפון.

#### **סקירה כללית**

- **צפיות**: מספר האנשים שהפעילו את הסרטון
- **זמן צפייה (שעות)**: כמה זמן אנשים צפו בסרטון
- **מנויים**: כמה אנשים נרשמו כמנויים לערוץ שלכם

#### **היקף החשיפה**

- **חשיפות**: כמה פעמים הסרטון הוצג לצופים
- **מקורות תנועה**: איך הצופים מצאו את התוכן שלכם

#### **מעורבות**

- **סרטונים ופלייליסטים מובילים**: הסרטונים והפלייליסטים שלכם שצברו את זמן הצפייה הארוך ביותר ב28- הימים האחרונים
- **כרטיסים ומסכי סיום מובילים**: הכרטיסים ומסכי הסיום שהניבו את הביצועים הכי טובים ב28- הימים האחרונים

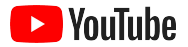

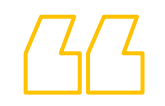

# **YouTube מספק לנו הזדמנות**

# **לשתף את המסר שלנו עם הרבה יותר אנשים.**

– קים לואיס, CurlMix

לצפייה בסיפור של [החברה](https://www.youtube.com/watch?v=cK8gqokXSGA&feature=youtu.be)

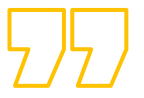

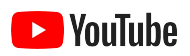

<span id="page-18-0"></span>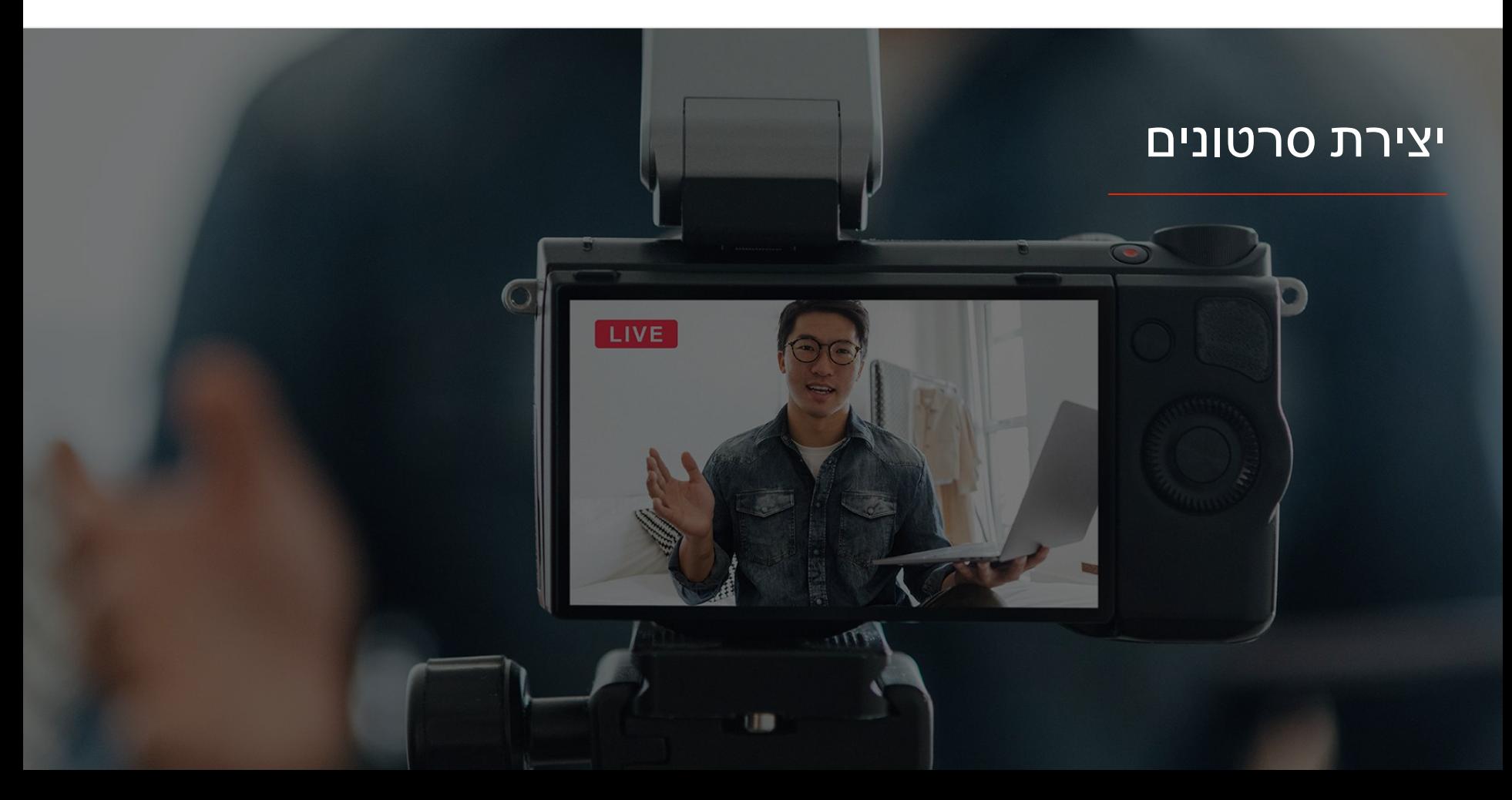

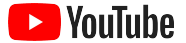

# תאורה. טלפון. אקשן.

אנחנו יכולים ללמד אתכם איך ליצור קריאייטיב מעולה בווידאו, לתת לכם טיפים לצילום באמצעות הטלפון ולספק לכם מקורות מידע שיעזרו לכם לחבר הכול יחד.

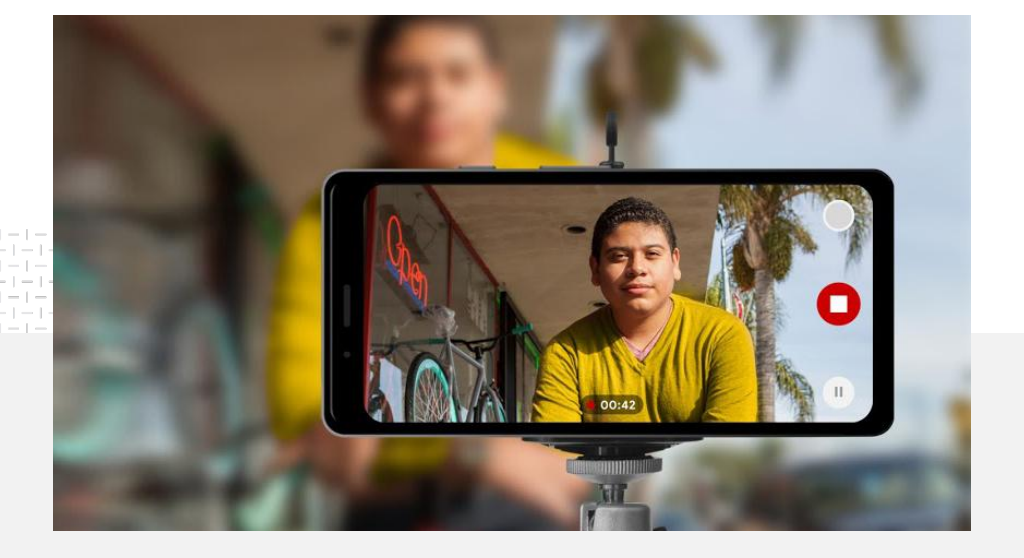

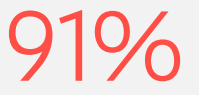

העסקים הקטנים בטוחים מאוד או במידה מסוימת שהם יוצרים סרטונים מוצלחים.<sup>1</sup>

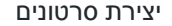

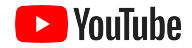

# דברים שצריך לחשוב עליהם לפני שמתחילים לצלם

כשאתם מתחילים לחשוב על יצירת סרטונים, כדאי שתשאלו את עצמכם כמה שאלות:

- באיזה תוכן אתם הייתם רוצים לצפות?
	- את מי אתם רוצים להציג בסרטון?
	- מה הסיפור שאתם רוצים לספר?
- איך תוכלו לתעד בצורה הטובה ביותר את המראות והצלילים של המוצר או השירות של העסק שלכם בשביל הסרטון?
- אחרי שצילמתם הכול, איך תערכו את החומר המצולם כדי לספר את הסיפור שלכם?

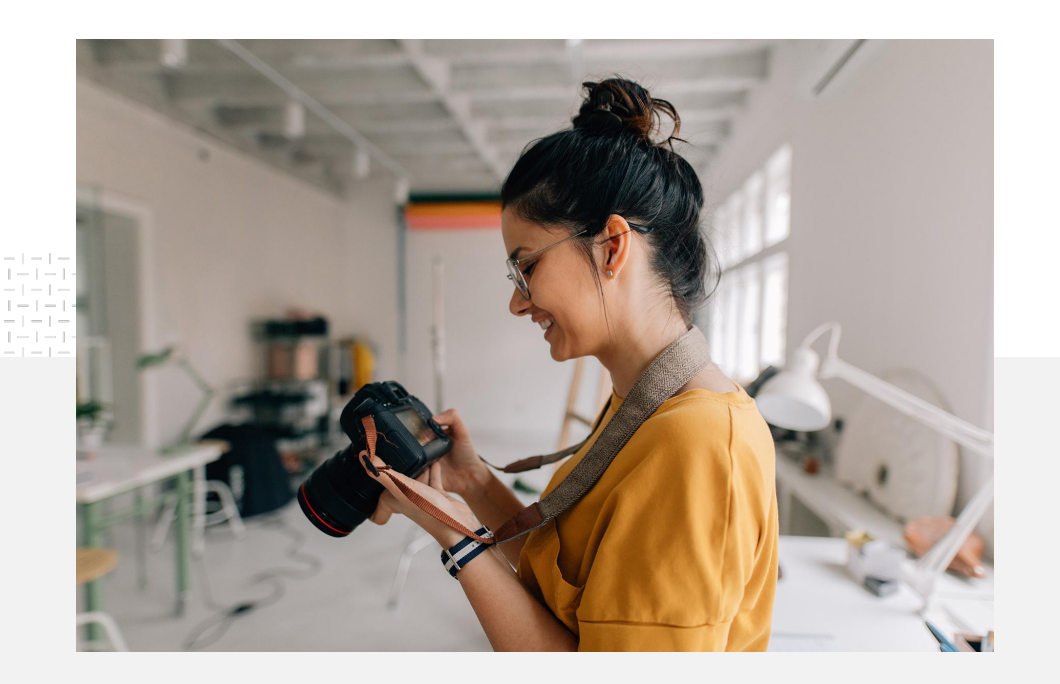

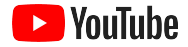

#### יצירת סרטונים

# טיפים לצילום באמצעות הטלפון

- ודאו שמי או מה שאתם מצלמים נמצא במרכז הפריים.
	- כדאי להשתמש במקור תאורה, כגון טבעת תאורה או מנורת שולחן.
	- השתמשו בחצובה לטלפון כדי לשפר את היציבות והאיכות של הווידאו.
- בחרו ברקע נעים לעין שלא יסיח את תשומת הלב של הצופים.
	- ודאו שיש לכם מספיק מקום בטלפון דקה אחת של סרטון K4 תופסת כ-MB.50

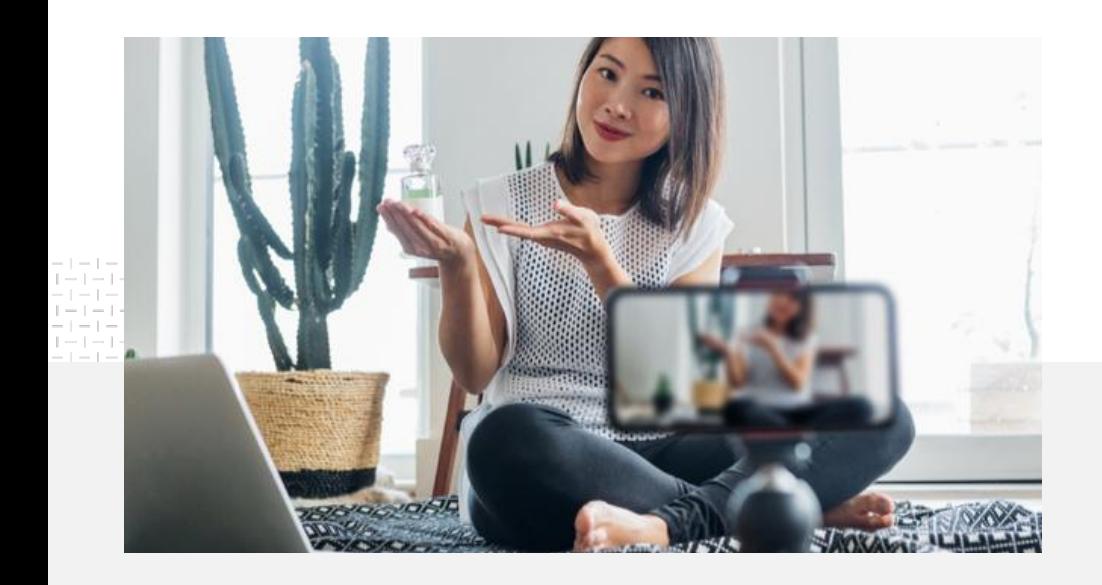

אתם יכולים להעלות את הסרטון המוגמר לערוץ YouTube שלכם [מהטלפון](https://support.google.com/youtube/answer/57407?co=GENIE.Platform%3DiOS&hl=iw).

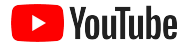

### נעזרים בשיטת ABCD כדי ליצור קריאייטיב אפקטיבי וסרטונים מעניינים

כדאי לקרוא את ה<u>[הנחיות](https://www.thinkwithgoogle.com/features/youtube-playbook/topic/great-creative/)</u> המלאות שמבוססות על נתונים כדי לקבל עוד תובנות והשראה.

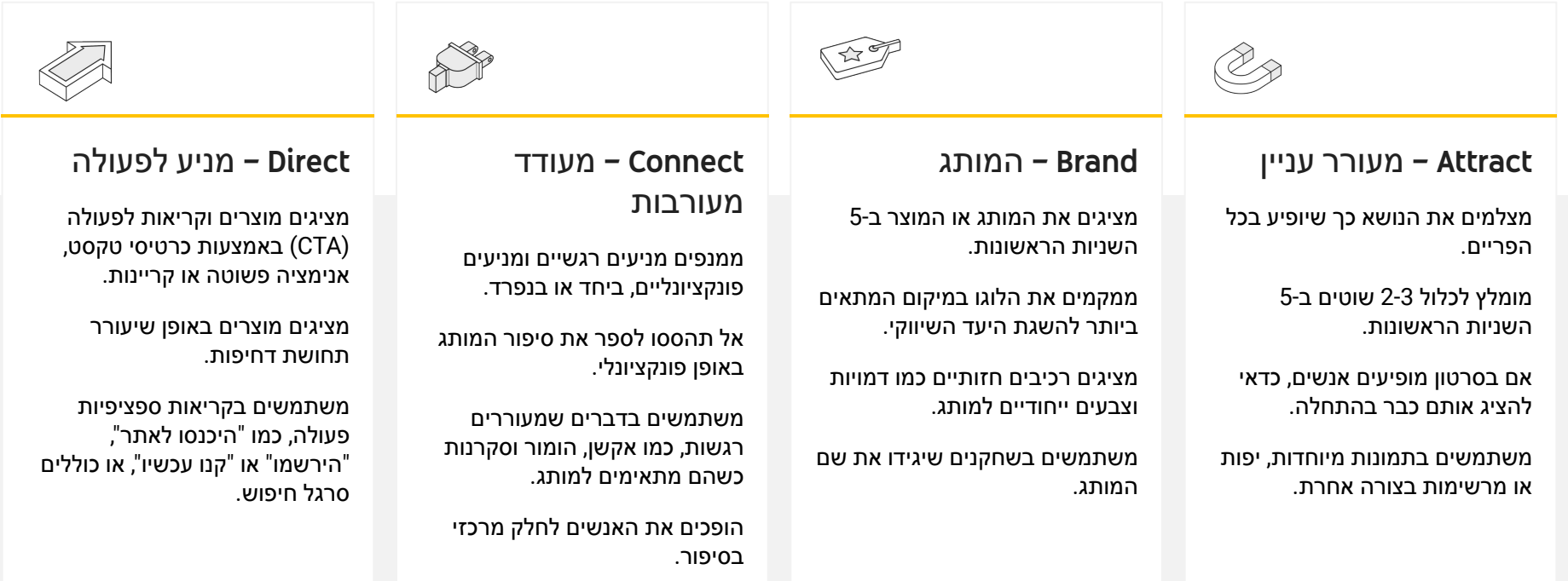

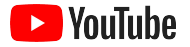

# כלים שימושיים ב-YouTube ליצירת סרטונים בקלות

אתם יכולים למצוא שותף שיעזור לכם ליצור סרטון מושך כדי להעביר את המסר הרצוי, או לערוך ולהפיק סרטונים מנכסים דיגיטליים שכבר יש לכם.

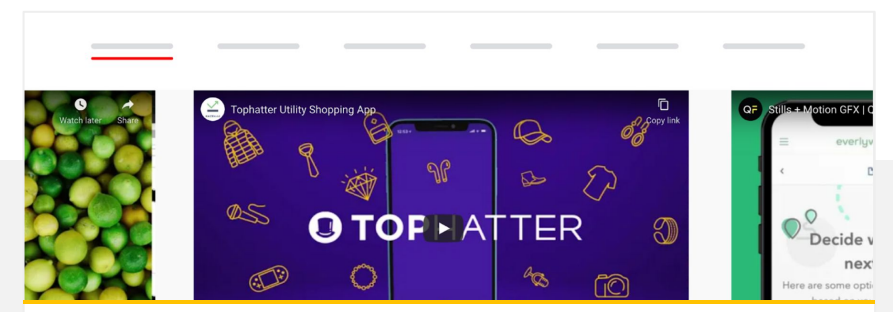

#### מוצאים שותף ב-Directory Creative YouTube

אתם יכולים למצוא Partner Creative) שותף קריאייטיב) שיעזור לכם ליצור סרטונים מוצלחים, בכל תקציב ובהתאם לצרכים הספציפיים שלכם.<sup>1</sup>

#### כניסה ל[-Directory Creative](https://www.youtube.com/intl/en_us/ads/resources/creative-directory/)

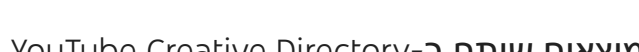

אם יש לכם חשבון ב-['Google](https://www.google.com/intl/iw_il/business/) לעסק שלי', אתם יכולים להשתמש ב'יוצר הסרטונים' כדי ליצור סרטונים מעניינים 2 מנכסים דיגיטליים שכבר יש לכם.

מעבר ל'יוצר [הסרטונים](https://marketingkit.withgoogle.com/videomaker/#!/)'

יוצרים סרטונים ל-YouTube בכמה קליקים

The Corner Sandwich Shop - Our Business Story

 $2:21$ 

**C** YouTube

Create a video

your customers will remember

 $m \approx 1$ 

 $\triangle$   $\Omega$   $\Theta$ 

יצירת סרטונים

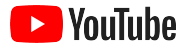

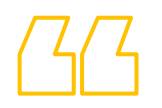

# **התחלנו לצלם את הסרטונים האלה רק עם טלפון נייד וזה**

# **היה כל כך קל.**

– ראול קאול, BoxFit

לצפייה [בסיפור](https://www.youtube.com/watch?v=--CnIs45Tdc&feature=youtu.be) שלהם

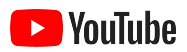

# <span id="page-25-0"></span>סטרימינג בשידור חי ב-YouTube

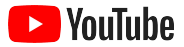

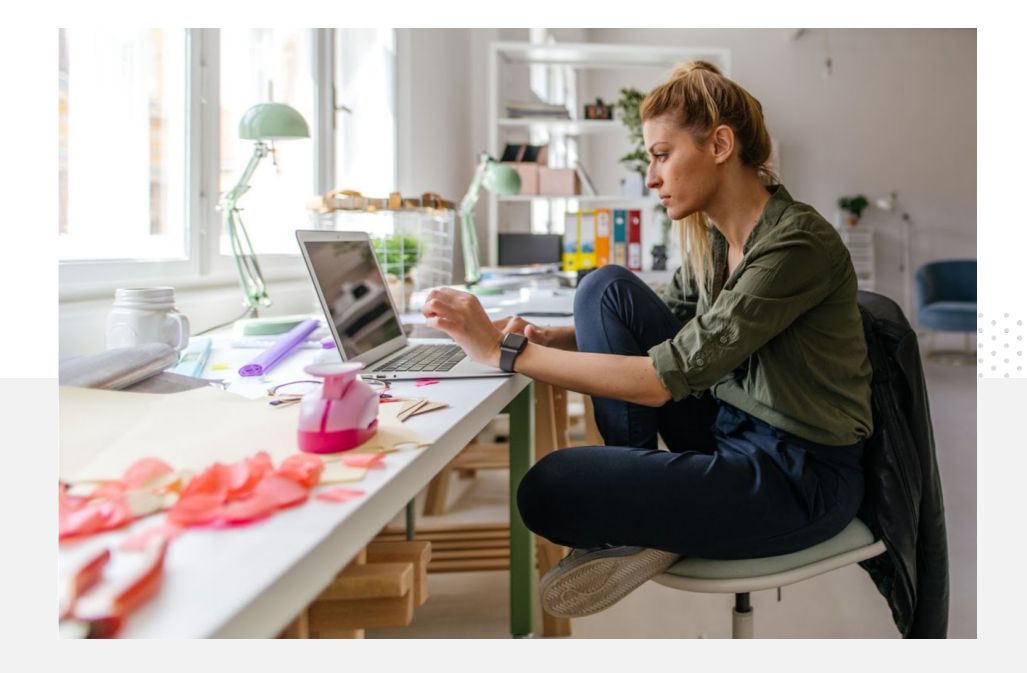

## אינטראקציה עם הקהל בזמן אמת

אם אתם משיקים מוצר, מעבירים שיעור או מארחים סשן של שאלות ותשובות, [סטרימינג](https://www.youtube.com/watch?v=gBrmnB5aOSI&feature=youtu.be) בשידור חי ב[-YouTube](https://www.youtube.com/watch?v=gBrmnB5aOSI&feature=youtu.be) הוא דרך נהדרת לאינטראקציה ישירה עם הקהל.

אתם יכולים <u>[לשדר](https://support.google.com/youtube/answer/2474026?co=GENIE.Platform%3DAndroid&hl=iw)</u> מהטלפון או מהמצלמה במחשב, או על ידי שיקוף המסך שלכם באמצעות מקודד. למתחילים מומלץ להשתמש במצלמת אינטרנט, כי אפשר להתחיל שידור חי בלי להסתבך יותר מדי.

> הערה: אתם צריכים לפחות 1,000 מנויים כדי להעביר שידור חי מהטלפון.

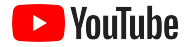

באפליקציית YouTube, לוחצים על תמונת הפרופיל, בוחרים באפשרות **הערוץ שלך**, לוחצים על **+** ואז על **התחלת סטרימינג בשידור חי**.

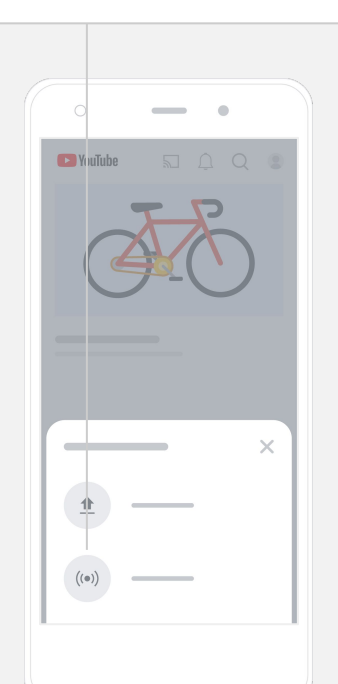

## איך מעבירים שידור חי ב-YouTube?

- מוודאים שחשבון YouTube שלכם [מאומת](https://support.google.com/youtube/answer/171664?hl=iw). בשביל זה צריך לקשר את מספר הטלפון שלכם לפני שמפעילים את השידור החי ב-YouTube.
- באתרים למחשב ולמובייל, עוברים ל-[Studio YouTube.](https://studio.youtube.com) לוחצים על **יצירה** בפינה השמאלית העליונה ואז על **התחלת סטרימינג בשידור חי**. באפליקציית YouTube, לוחצים על תמונת הפרופיל, בוחרים באפשרות **הערוץ שלך**, לוחצים על **+** בחלק התחתון של המסך ואז על **התחלת סטרימינג בשידור חי**.
	- מבצעים את ההוראות להפעלת האפשרות של סטרימינג בשידור חי בחשבון שלכם ב-YouTube.
	- מיד אחרי שתגדירו את החשבון שלכם, תוכלו להתחיל שידור חי בלחיצה על **התחלת סטרימינג בשידור חי**.

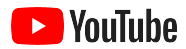

# <span id="page-28-0"></span>שימוש במודעות ב-YouTube בפעם הראשונה

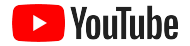

### מרחיבים את הפעילות העסקית בעזרת מודעות ב-YouTube ונהנים מהתוצאות

#### **דרך יעילה להגיע ללקוחות שלכם – ולמצוא לקוחות חדשים**

מי קהל היעד שלכם – חובבי אוכל מהשכונה? מכורים לאופנה מכל הארץ? עם מודעות ב-YouTube תוכלו להגיע ליותר אנשים שחשובים לעסק.

#### **מודעות שמוצגות ברגע הנכון**

להפוך צופים ללקוחות – בכל תקציב. מודעות ב-YouTube נשענות על העוצמה Google כדי להציג את המסר שלכם לאנשים המתאימים ברגע המתאים.

#### **משיגים את התוצאות החשובות לעסק**

בעזרת מודעות ב-YouTube אתם יכולים לספק לאנשים בקלות מידע על העסק ועל המוצרים שלכם. זהו כלי שעוזר לכם להגדיל את מספר הצפיות, המנויים, הכניסות לאתר ועוד.

89%

מהעסקים הקטנים משתמשים בשילוב של מודעות YouTube1 בתשלום ותוכן אורגני ב-

# 70%

מהצופים אומרים שהסרטונים ב-YouTube מגבירים  $^2$ את המוּדַעוּת שלהם לעסקים חדשים

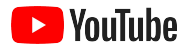

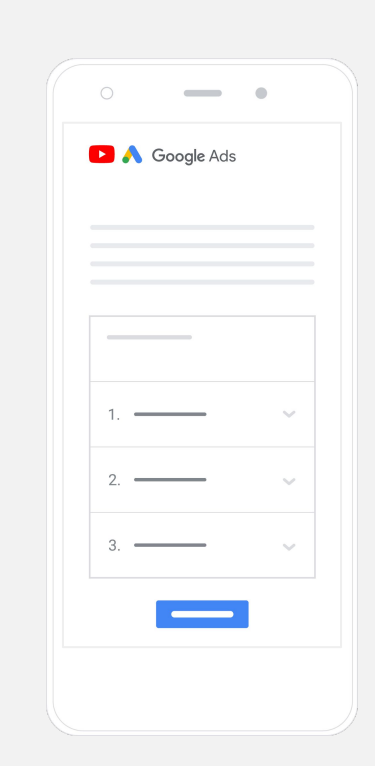

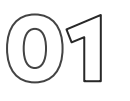

### יוצרים חשבון Ads Google או נכנסים לחשבון קיים

המודעה שלכם תופיע ב-YouTube, אבל תנהלו את הקמפיין .Google Ads באמצעות

כאן תוכלו לקרוא הסבר על המודעות ב-YouTube ועל היתרונות שלהן: [ads/com.YouTube](https://www.youtube.com/intl/ALL_il/ads/). כשתהיו מוכנים להתחיל, לחצו על **[now Start](https://www.youtube.com/intl/iw_ALL/ads/signup/?subid=ww-ww-et-v_ads_yt_1index-new!o3)**) אני רוצה להתחיל).

לפני שמתחילים קמפיין של מודעות ב-YouTube, צריך [להעלות](https://support.google.com/youtube/answer/57407?hl=iw#zippy=%2Cdetails) מודעות וידאו לערוץ .YouTube

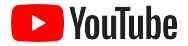

בוחרים את הפורמטים המתאימים של המודעות בהתאם ליעד: [מוּדעוּת](https://www.youtube.com/intl/ALL_il/ads/how-it-works/set-up-a-campaign/awareness/), [התעניינות](https://www.youtube.com/intl/ALL_il/ads/how-it-works/set-up-a-campaign/consideration/) [ברכישה](https://www.youtube.com/intl/ALL_il/ads/how-it-works/set-up-a-campaign/consideration/) ו[פעולה](https://www.youtube.com/intl/ALL_il/ads/how-it-works/set-up-a-campaign/action/).

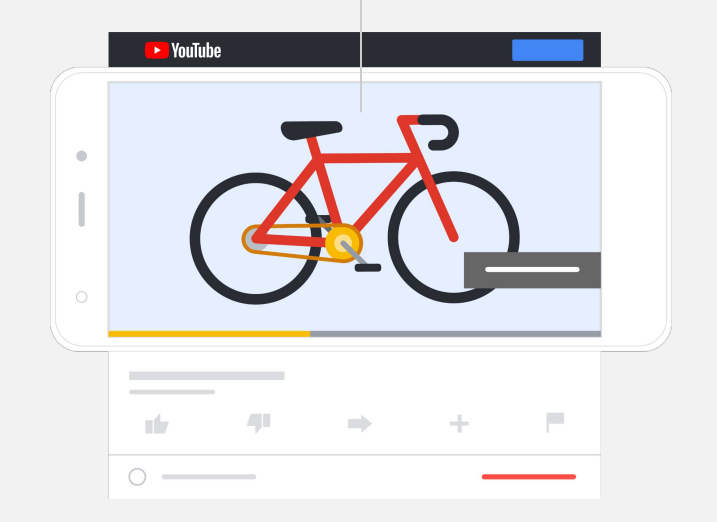

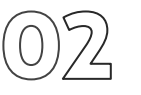

### מגדירים ומשיקים את הקמפיין

מודעות קצרות או ארוכות? מודעות שאפשר לדלג עליהן או מודעות שאפשר להקליק עליהן? ב-YouTube יש מגוון סוגי מודעות שיעזרו לכם להשיג את התוצאות הנחוצות לעסק. מצאו את המודעות שמתאימות ליעדים שלכם: [מוּדעוּת](https://www.youtube.com/intl/ALL_il/ads/how-it-works/set-up-a-campaign/awareness/), [התעניינות](https://www.youtube.com/intl/ALL_il/ads/how-it-works/set-up-a-campaign/consideration/) ברכישה ו[פעולה](https://www.youtube.com/intl/ALL_il/ads/how-it-works/set-up-a-campaign/action/).

לאחר מכן תוכלו <u>לטרגט לקוחות [פוטנציאליים](https://www.youtube.com/intl/ALL_il/ads/how-it-works/set-up-a-campaign/audience/)</u> לפי מידע דמוגרפי, מיקום, תחומי עניין, אירועים משמעותיים בחיים ועוד. הכלי Find My Audience עוזר להבין את הקהלים השונים הזמינים ב-YouTube.

כאשר הכול יהיה מוגדר, תוכלו להפעיל את הקמפיין ב-Ads Google.

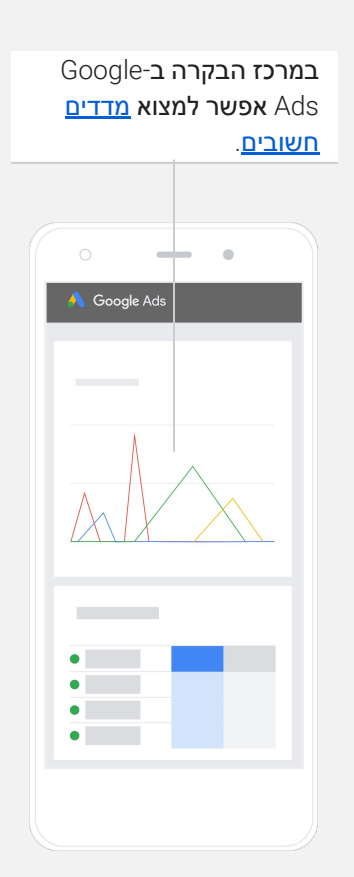

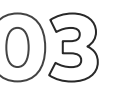

### מודדים את התוצאות

אתם לא צריכים להיות מומחי נתונים כדי להבין אם הקמפיין מצליח של קמפיין המודעות ביוטיוב. תוכלו לעקוב אחרי מגוון מדדים בזמן אמת כדי לגבש את התובנות הדרושות לכם: כמה אנשים צפו במודעה, עד כמה הם התעניינו בה, אילו פעולות הם עשו ועוד.

מידע נוסף על מדידת [הביצועים](https://www.youtube.com/intl/ALL_il/ads/how-it-works/measure-your-results/) של קמפיינים.

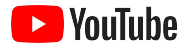

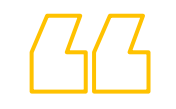

# **שיעורי ההמרה לאתר שלנו מדהימים. צמחנו במידה עצומה בזכות מודעות YouTube.**

Murphy's Naturals ,**סטיוארט פרימן** 

לצפייה [בסיפור](https://www.youtube.com/watch?v=T6Ikupn2vSg&feature=youtu.be) שלהם

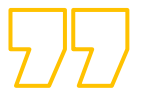

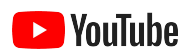

<span id="page-34-0"></span>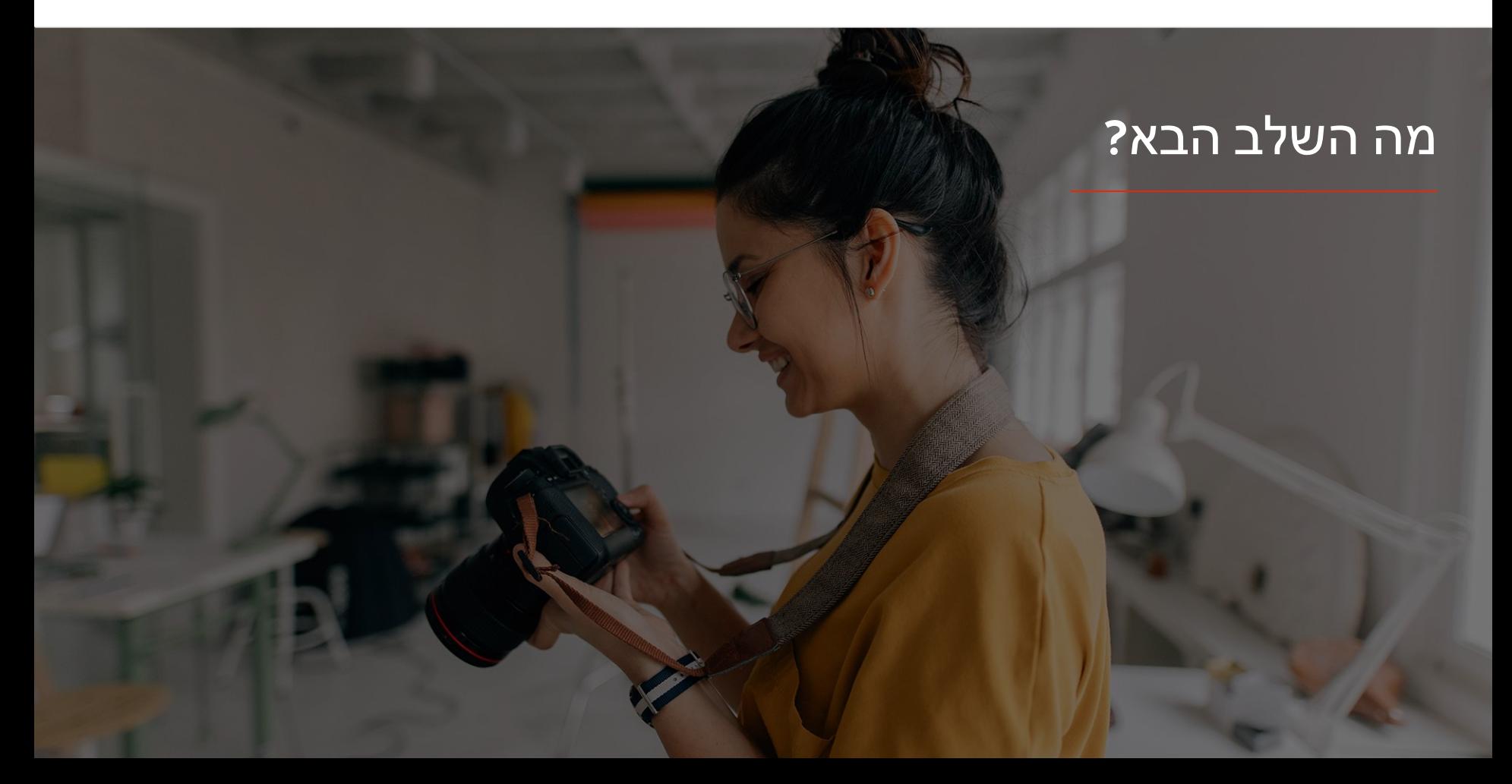

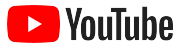

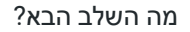

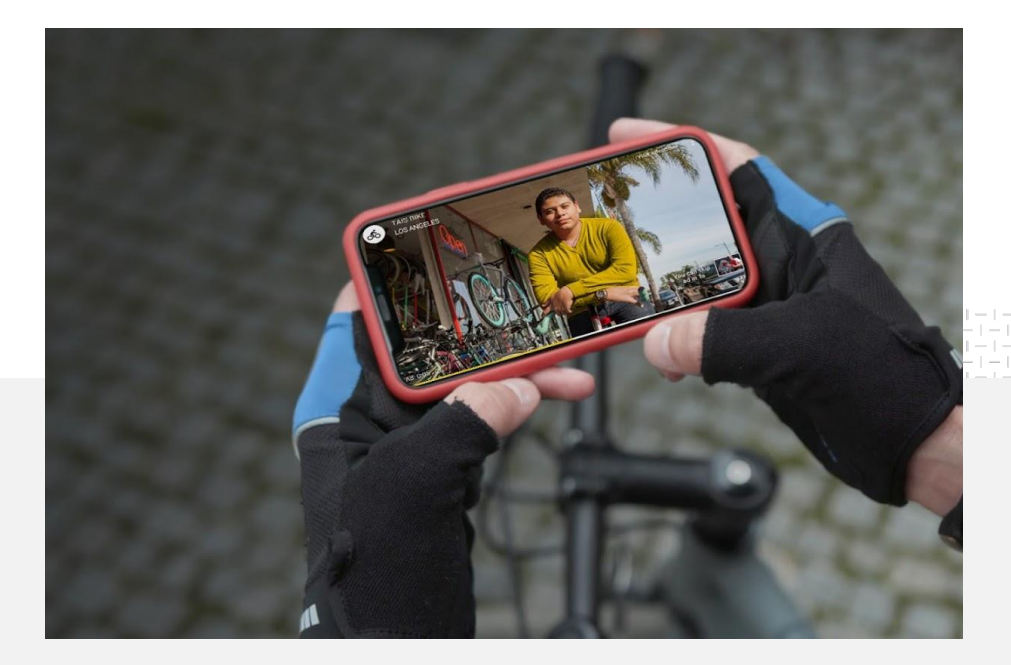

### לומדים עם YouTube

תוכלו להיעזר במקורות המידע הבאים כדי לנצל את היתרונות ש-YouTube מציע.

> כדי לקרוא מידע נוסף על מודעות ב-YouTube: היכנסו לאתר של מודעות [YouTube](https://www.youtube.com/intl/ALL_il/ads/)

כדי ללמוד איך להפיק את המקסימום ממודעות YouTube: היכנסו ל'סדנת [Google'](https://skillshop.exceedlms.com/student/path/18216-google-ads-video-certification)

כדי לפתח את המומחיות שלכם במגוון נושאים ב-YouTube: צפו בסרטוני [האקדמיה](https://creatoracademy.youtube.com/page/course/bootcamp-foundations?hl=en) ליוצרים

> תשובות לשאלות וסרטוני הדרכה: במרכז [העזרה](https://support.google.com/youtube/?hl=en#topic=9257498)